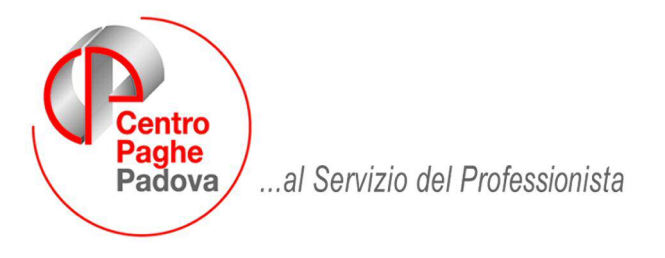

M:\Manuali\Circolari\_mese\2009\06\C0906\_programmi.DOC

# **CIRCOLARE GIUGNO 2009 - PROGRAMMI**

# Per la stampa dei modelli ANF al Centro raccomandiamo di prestare attenzione a quanto indicato al punto 2.1 della presente circolare.

## SOMMARIO

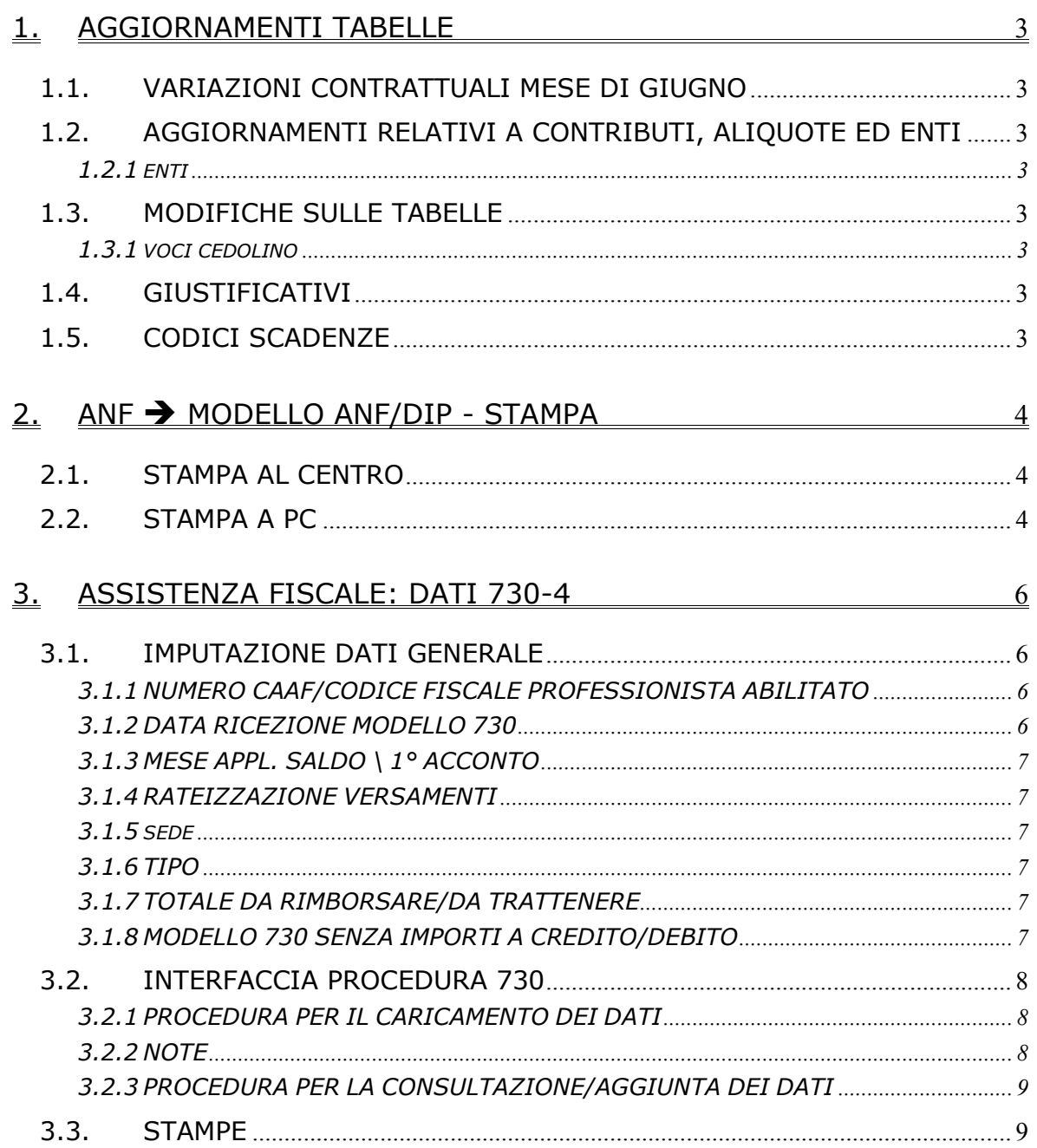

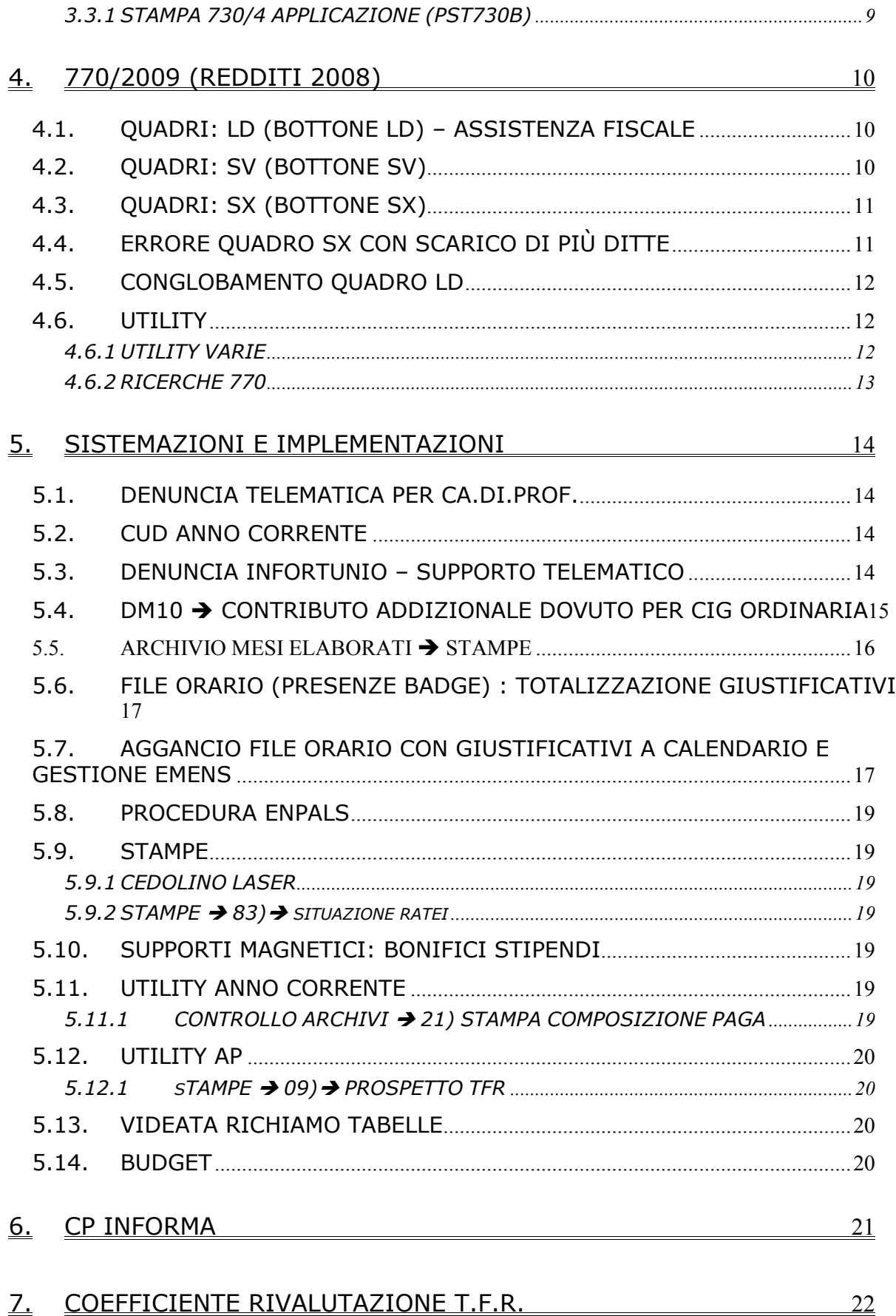

# <span id="page-2-0"></span>**1. AGGIORNAMENTI TABELLE**

## **1.1. VARIAZIONI CONTRATTUALI MESE DI GIUGNO**

### **Agenzie di assicurazioni (E015)**

Segnaliamo che come indicato nell'articolo 36 del ccnl, con la retribuzione di giugno è prevista l'erogazione del premio di produttività se si verificano le condizioni di corresponsione (vedere circolare SNA n° 64 del 26 maggio 2009), la gestione è a cura Utente.

### **Case di cura personale non medico (E027)**

• Sono stati inseriti gli importi degli arretrati relativi al 2008 da corrispondere a settembre e novembre 2009 come previsto dall'accordo della Fondazione Don Gnocchi.

### **Cooperative commercio - UNCI/CONFSAL (F046)**

• sono stati aggiornati i minimi retributivi per i lavoratori dipendenti e per i soci coimprenditori come previsto dall'accordo del 26 novembre 2008.

### **Edilizia – Artigianato (C013)**

• sono state inserite le percentuali per il lavoro supplementare nella specifica tabella del contratto.

## **1.2. AGGIORNAMENTI RELATIVI A CONTRIBUTI, ALIQUOTE ED ENTI**

### **1.2.1 ENTI**

### **Sono stati inseriti\variati i seguenti enti:**

**8968** "*E.B.U.C*.": ente di nuovo inserimento relativo all'ente bilaterale previsto dai ccnl stipulati dall'UNCI e dalla Confsal, il calcolo è sulla paga contrattuale.

### **1.3. MODIFICHE SULLE TABELLE**

### **1.3.1 VOCI CEDOLINO**

### **E' stata creata la voce**

**0393 INTEGR.SAL. SU RATEI ANNO PRE.**: uguale alla voce 0355 ma con tassazione corrente. Voce calcolata in automatico dalla procedura se in "Movimento ditta"  $\rightarrow$  4^ tab. "CIG/SOL"  $\rightarrow$  campo "Cig. Anno prec. con tassazione corrente" = "S".

**3392** "*ANTICIPO SOLIDAR. SU RATEI 60%***":** è stata modificata la voce inserendo in videata 4 casella "*13 – Voci aut. m.a*." l'opzione *S*.

# **1.4. GIUSTIFICATIVI**

### **Sono stati variati/aggiornati/creati i seguenti giustificativi:**

**Straordinario:** per tutti i giustificativi di straordinario abbiamo provveduto a variare la "descrizione per libro unico" riportandola in modo più dettagliato.

 **"RCOM" "RIPOSO COMPENSATIVO PER ELEZIONI":** creato nuovo giustificativo per la gestione dell'assenza per riposo compensativo a seguito di partecipazione alle operazioni elettorali presso i seggi.

Il giustificativo in oggetto è legato voce standard **"3237"** denominata **"RIPOSO COM-PENSATIVO GODUTO".** 

**"RCNG" "RIPOSO NON GODUTO PER ELEZIONI":** creato nuovo giustificativo per la gestione dei riposi compensativi non goduti a seguito di partecipazione alle operazioni elettorali presso i seggi.

Il giustificativo in oggetto è legato voce standard **"0237"** denominata **"RIPOSO COM-PENSATIVO NON GODUTO".** 

Si ricorda che è possibile personalizzare la descrizione delle due voci standard "3237" e 0237", in anagrafica ditta, 8^ tab., bottone "Descr. Voci".

## **1.5. CODICI SCADENZE**

### **Sono state inserite le seguenti scadenze:**

**FD:** Fine del periodo di distacco

# <span id="page-3-0"></span>**2.** ANF → MODELLO ANF/DIP - STAMPA

# **2.1. STAMPA AL CENTRO**

Per la stampa dei modelli Anf al Centro è stata spedita una mail specifica con oggetto "*ANF 2009*" con allegato il modulo di richiesta.

#### **Precisiamo che:**

- Per il riporto deI familiari a carico nel modello ANF stampato al Centro si dovrà compilare nei "*Dati Studio*" videata 5 "*Alterazioni*" la colonna "*ANF fam*" con la scelta "*S*". (*come già comunicato nella circolare di aggiornamento del 03 giugno u.s*.) Effettuata la modifica si dovranno inviare le variazioni al Centro e successivamente trasmettere il modulo di richiesta per la stampa dei modelli ANF.
- La stampa al Centro dei modelli ANF verrà prodotta per i dipendenti che hanno in videata 4 sezione "*Assegno nucleo familiare*" entrambe le caselle "*Reddito*" **E** "*Tabella di riferimento*" compilate.

**NOTA BENE:** L'utility di azzeramento del reddito di riferimento deve essere eseguita ESCLUSIVAMENTE dopo il caricamento degli aggiornamenti utili ad eseguire le paghe di LUGLIO quindi dal 16 Luglio 2009. Nel caso in cui si cerchi di eseguire l'utility in questo mese viene proposta la seguente segnalazione, alla quale deve essere risposto "**NO"**

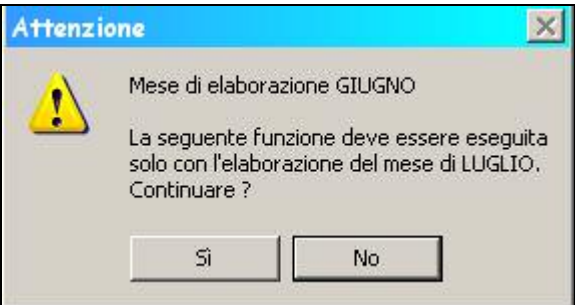

# **2.2. STAMPA A PC**

Per la stampa a PC utilizzare la funzione presente in "*Utility A.C.*"  $\rightarrow$  "*ANF*"  $\rightarrow$  "*Modello ANF/DIP – stampa*" .

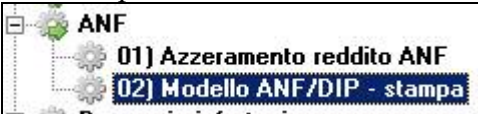

A tal proposito si fa presente che nella seguente funzione sono state apportate le seguenti implementazioni:

• La scelta preimpostata per la scelta dei dipendenti è stata variata con la scelta "*Reddito e tabella ANF compilata*".

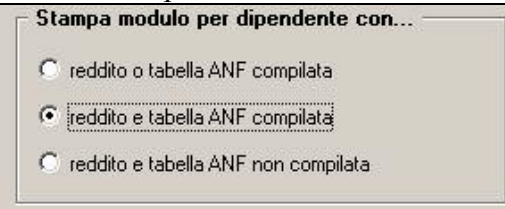

- È stato aggiunto un nuovo bottone "*Lista dip.*" per la creazione di una stampa con la lista nominativa dei dipendenti cui viene creato il modello di richiesta ANF. Dalla stampa potrà essere creato il relativo file PDF.
- 4 Centro Paghe Padova Srl Circolare Giugno 2009 Programmi

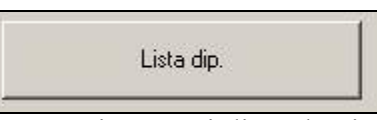

La stampa riporterà i dipendenti cui verrà stampato il modello di richiesta ANF per le ditte selezionate ed a seconda della scelta impostata nella sezione "Stampa *modulo per dipendente con*". Dalla stampa cliccando il bottone sulla barra in alto "*Export pdf*" sarà possibile creare il file PDF della stampa.

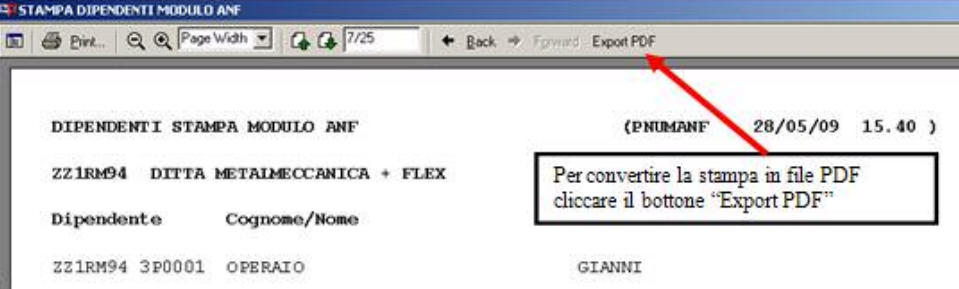

La suddetta lista dipendenti potrà essere creata solo dalla procedura Cliente.

• E' stata aggiunta una nuova scelta per la creazione della stampa a PC dei dipendenti in ordine alfabetico.

Per la stampa in ordine alfabetico dei moduli ANF spuntare la suddetta scelta.

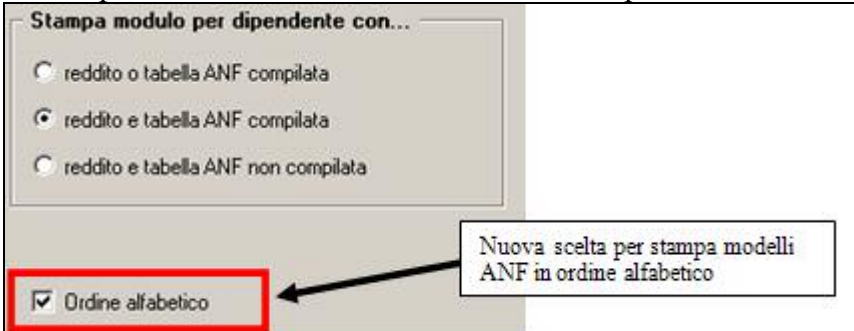

Tale funzione non è abilitata per le stampe effettuate al Centro.

• E' stato implementato il programma per il riporto in automatico dell'anno cui fanno riferimento i redditi dichiarati nella pagina 4/8.

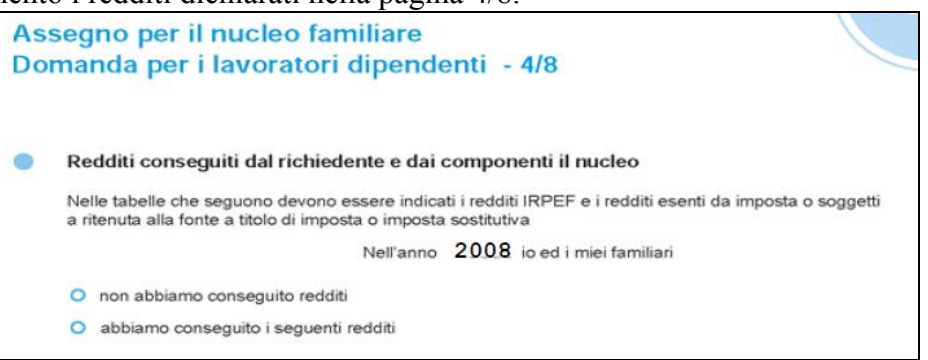

Come anno verrà riportato l'anno del mese di elaborazione meno 1.

La modifica riguarda sia le stampe prodotte dalla procedura Cliente che per quelle prodotte dal Centro.

Nella stampa prodotta dalla procedura Cliente il campo potrà essere modificato Nell'anno 12008 i lo ed i miei familiari .

# <span id="page-5-0"></span>**3. ASSISTENZA FISCALE: DATI 730-4**

Riportiamo quanto già comunicato nella circolare del mese di Maggio in merito alle modalità di inserimento dei dati relativi all'assistenza fiscale; ricordiamo che come da circolare dell'Agenzia delle Entrate le operazioni di conguaglio decorreranno con le paghe di competenza di **LUGLIO 2009** sia per aziende con versamento attuale che posticipato.

#### **Si sottolinea che in caso di inserimento dei dati del 730** *DOPO* **l'elaborazione al Centro della ditta questi verranno mantenuti** *SOLO SE TRASMESSI* **al Centro entro la data di chiusure delle elaborazioni mensili.**

# **3.1. IMPUTAZIONE DATI GENERALE**

Per riportare nel cedolino del dipendente gli importi a debito o a credito derivanti dell'assistenza fiscale desumibili dal modello 730-4 è sufficiente compilare la mappa presente nella videata 9 dell'anagrafica dipendente, bottone Assistenza fiscale. La procedura Paghe provvederà a riportare gli importi da rimborsare o trattenere in base a quanto inserito in tale videata.

Ricordiamo che tutti gli importi vanno scritti all'unità di Euro (in automatico vengono impostati gli zeri dopo la virgola) e che la legge n.266/2005 prevede che con decorrenza 1° gennaio 2006 le operazioni di conguaglio risultanti dalla dichiarazione dei redditi non devono più aver luogo qualora l'importo di ogni singola imposta sia inferiore o uguale a 12 euro, salvo che gli stessi non derivino dai casi previsti dal Ministero delle Finanze alle cui istruzioni rimandiamo. Si precisa che la procedura Paghe permette l'inserimento di importi inferiori ai 12 euro.

Di seguito si riporta un'immagine della videata di imputazione che segue la falsa riga del modello 730-4:

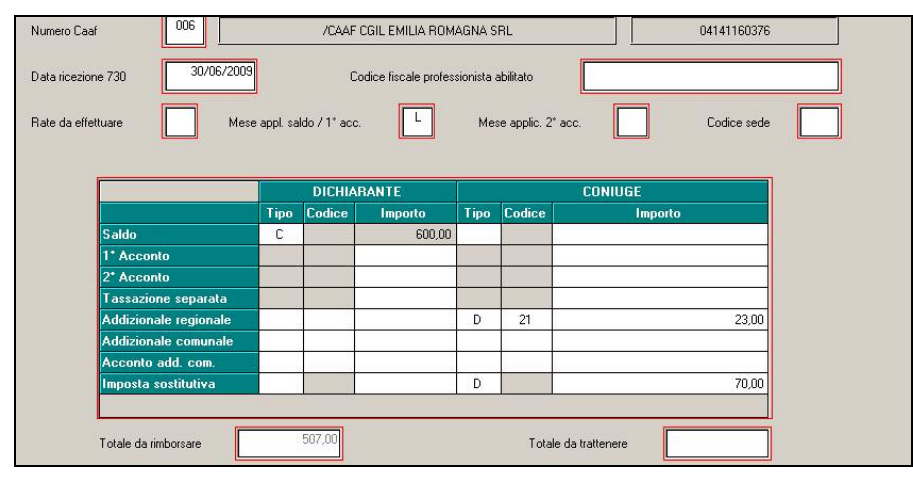

### **3.1.1 NUMERO CAAF/CODICE FISCALE PROFESSIONISTA ABILITATO**

Se il 730 è stato elaborato da un soggetto diverso dal sostituto d'imposta, inserire il numero di iscrizione all'albo del CAF o il codice fiscale del professionista abilitato.

All'inserimento del codice CAF verranno compilati in automatico la ragione sociale e il codice fiscale, utili per il riporto nel modello 770. Per visualizzare i CAF presenti nella procedura, utilizzare il tasto F4 o la lente; eventuali variazioni o nuovi inserimenti possono essere richiesti al Centro.

### **3.1.2 DATA RICEZIONE MODELLO 730**

Se compilato il numero del Caaf o il codice fiscale professionista ma non la data, viene automaticamente riportata la data 30/06/2009, in quanto obbligatoria nel 770. La data può essere modificata dall'Utente in ogni momento.

### <span id="page-6-0"></span>**3.1.3 MESE APPL. SALDO \ 1° ACCONTO**

- campo *Mese appl. Saldo/1° acc.:* come in precedenza segnalato il mese di applicazione del conguaglio dell'assistenza fiscale sarà LUGLIO per cui è ininfluente compilare questo campo. In ogni caso cliccando su "Conferma" il campo sarà compilato con "L"

#### - campo *Mese applic. 2° acc.:*

indicare il mese nel quale deve inizialmente essere trattenuto l'importo della seconda o unica rata di acconto; è valido solo per gli importi inseriti (coniuge e dichiarante) nel rigo 2° acconto

- **→ O**: se si vuole che l'importo relativo al 2° acconto o unico acconto venga riportato nel cedolino di ottobre, che viene pagato a novembre e con relativi versamenti effettuati a dicembre (ditte con periodo di versamento posticipato);
- **EX** N: se si vuole che l'importo relativo al 2° acconto o unico acconto venga riportato nel cedolino di novembre, che viene pagato a novembre e con relativi versamenti effettuati a dicembre (ditte con periodo di versamento attuale).
- ► Se non indicato e presente 2 acconto, automaticamente verrà indicato O se la ditta è posticipata e N se la ditta è attuale.

### **3.1.4 RATEIZZAZIONE VERSAMENTI**

Nel campo *Rate da effettuare* imputare il numero di rate, compreso tra due e cinque, in cui si vuole venga effettuata la rateizzazione del debito per il saldo IRPEF, la prima rata dell'acconto, la tassazione separata, le addizionali e l'imposta sostitutiva. Nei mesi successivi, il campo riporterà le rate residue, in quanto automaticamente scalate le rate effettuate.

### **3.1.5 SEDE**

Riportare "codice sede" desumibile del 730-4 se presente

### **3.1.6 TIPO**

### - campo *Tipo*:

inserire la scelta **D** (debito) o **C** (credito) per comunicare se gli importi indicati sono da trattenere oppure da rimborsare distintamente tra coniuge e dichiarante; nel rigo *Acconto add. com.* e *Imposta sostitutiva* può essere inserita solo la **D** (debito)

### **3.1.7 TOTALE DA RIMBORSARE/DA TRATTENERE**

in automatico viene riportato il risultato matematico di tutti gli importi inseriti di assistenza fiscale, ad esclusione del 2do acconto, che possono dare un risultato positivo (da rimborsare) o negativo (da trattenere). Il dato coincide con quanto presente nel 730/4 ricevuto dal CAF.

### **3.1.8 MODELLO 730 SENZA IMPORTI A CREDITO/DEBITO**

Nel caso di modello 730 senza alcun importo a debito o credito, per il riporto nel 770 del codice previsto, indicare nella 9 videata dell'anagrafica dipendente, colonna *Storico ass. fiscale*, bottone IRPEF campo *Rettifica conguaglio* il codice **D** e inserire nella colonna *Rif*. il **mese.** 

<span id="page-7-0"></span>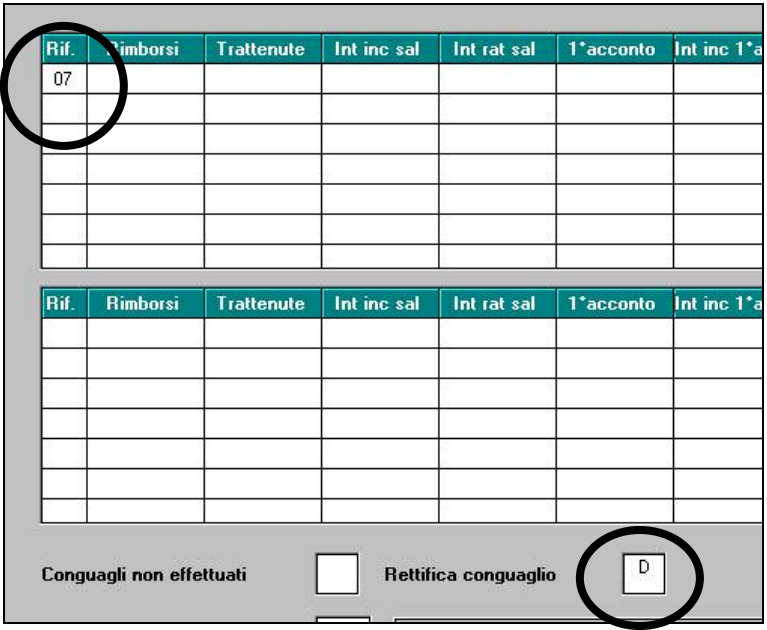

# **3.2. INTERFACCIA PROCEDURA 730**

Per l'acquisizione nell'anagrafica dipendente nella 9^ videata - bottone ASSISTENZA FI-SCALE, dei dati provenienti da supporto magnetico consegnato dai CAF, è stata attivata l'apposita utility:

da *Utility anno corrente* Archivi a. p. Tabelle Standard Tabelle Personalizzate Help Utility Utility 1 Uscita  $\circ$   $\blacksquare$   $\uparrow$  $\mathbb{R}$  A  $\boxplus$   $\beta$ 目  $\mathbb{X}$ **答365 Q 1** 凮 132 11 晖 ñ 零 Wility anno corrente

scelta *Riporta dati 730/4 tracciato ministeriale*

Riporta dati 730/4 da tracciato ministeriale

### **3.2.1 PROCEDURA PER IL CARICAMENTO DEI DATI**

Cliccare sul tasto *Sfoglia* e selezionare nel percorso (esempio A: per il floppy), il file ricevuto dal CAF (normalmente con estensione .dat, ma è possibile selezionare un file con estensione diversa se i dati sono in formato ministeriale).

Nell'elenco sono evidenziati tutti i dipendenti presenti nel dischetto se presenti nella procedura paghe (viene verificato il codice fiscale):

- selezionare i dipendenti ai quali si vogliono riportare i dati
- cliccare sul tasto *Conferma*
- confermare il messaggio relativo al numero dipendenti aggiornati o meno:

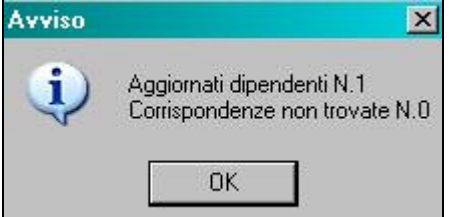

### **3.2.2 NOTE**

Il mese per l'applicazione dell'assistenza fiscale viene impostato in automatico: **LUGLIO** come mese di inizio dell'assistenza fiscale

<span id="page-8-0"></span> **OTTOBRE/NOVEMBRE** rispettivamente per le ditte con versamento posticipato o attuale per il secondo acconto IRPEF

Nel caso di dipendente con 730 senza alcun importo, a cura Utente il caricamento dei dati previsti nella mappa storico 730 e la cancellazione dalla mappa di imputazione dati.

La data nell'anagrafica viene impostata in automatico in 30/06 dell'anno in quanto non presente nel file: a cura Utente la variazione o conferma (entrando nella schermata viene sempre chiesto di confermare proprio per la forzatura di tale data).

Se eseguito il reimport da file:

- la data se già presente in anagrafica non viene soprascritta

- non vengono azzerati dati se non presenti nel file

- vengono soprascritti tutti i dati presenti nel file, compreso il mese di default impostato come sopra specificato.

Se presente più volte il dipendente in paghe (esempio rapporto di collaboratore e di dipendente nella ditta) a cura Utente selezionare il dipendente al quale si vogliono riportare i dati.

Nel caso di dipendente in posizione C, a cura Utente selezionare o meno il riporto dei dati (esempio se il dipendente è effettivamente cessato o se collaboratore in posizione C per compenso non mensile).

Non è possibile importare dati relativi a 730 integrativo / rettificativo.

### **3.2.3 PROCEDURA PER LA CONSULTAZIONE/AGGIUNTA DEI DATI**

Cliccare sul tasto *Sfoglia* e selezionare nel percorso (esempio A: per il floppy), il file ricevuto dal CAF (normalmente con estensione .dat, ma è possibile selezionare un file con estensione diversa se i dati sono in formato ministeriale).

Nell'elenco sono evidenziati tutti i dipendenti presenti nel dischetto se presenti nella procedura paghe (viene verificato il codice fiscale):

- cliccare sul tasto *Dati contribuente*;
- cliccare sul tasto *Lista 730*;

A questo punto vengono visualizzati tutti i dipendenti presenti nel file:

- evidenziare il soggetto interessato

- cliccare sul tasto *Conferma*

per visualizzare i dati che poi verranno riportati nella procedura paghe.

Per inserire un nuovo dipendente nel file, inserire nella schermata i dati e cliccare il tasto *Conferma* per aggiungere il dipendente nel file (se già presente ne verrà data segnalazione). La visualizzazione del nuovo caricamento avverrà solo rieseguendo la selezione del file (*Sfoglia*…).

Se inseriti dati nella videata è possibile cancellare tutto quanto presente utilizzando il tasto *Sbianca* 

## **3.3. STAMPE**

### **3.3.1 STAMPA 730/4 APPLICAZIONE (PST730B)**

Archivi a.c., Utility, Stampe, scelta **Stampa 730/4 - applicazione**: effettua una stampa degli importi presenti nelle anagrafiche dei dipendenti, bottoni *Assistenza fiscale* e/o *Assist. Fiscale int./rett.*, che devono ancora essere elaborati

# <span id="page-9-0"></span>**4. 770/2009 (REDDITI 2008)**

### **4.1. QUADRI: LD (BOTTONE LD) – ASSISTENZA FISCALE**

Per compilare i punti 5/23/34/45 con i soli importi a debito, anche se presenti i flag relativi a 730 integrativi/rettificativi, per tutti i dipendenti presenti in procedura 770, è stata prevista la scelta *LD: ricalcolo punti 5-23-34-45 / 730,* presente nel gruppo Utility varie.

Si fa presente che:

- dopo tale operazione il quadro SS risulta diverso, pertanto è necessario rieffettuare la totalizzazione del quadro SS
- nello scarico da paghe, tali punti vengono compilati sommando i debiti e sottraendo i crediti per lo stesso soggetto e solo se presenti gli appositi flag per 730 integrativo e/o rettificativo; il programma di scarico verrà presumibilmente variato, ma in ogni caso per i dipendenti già importati la sistemazione deve avvenire con l'utility suddetta in quanto non sarà prevista alcuna sistemazione automatica

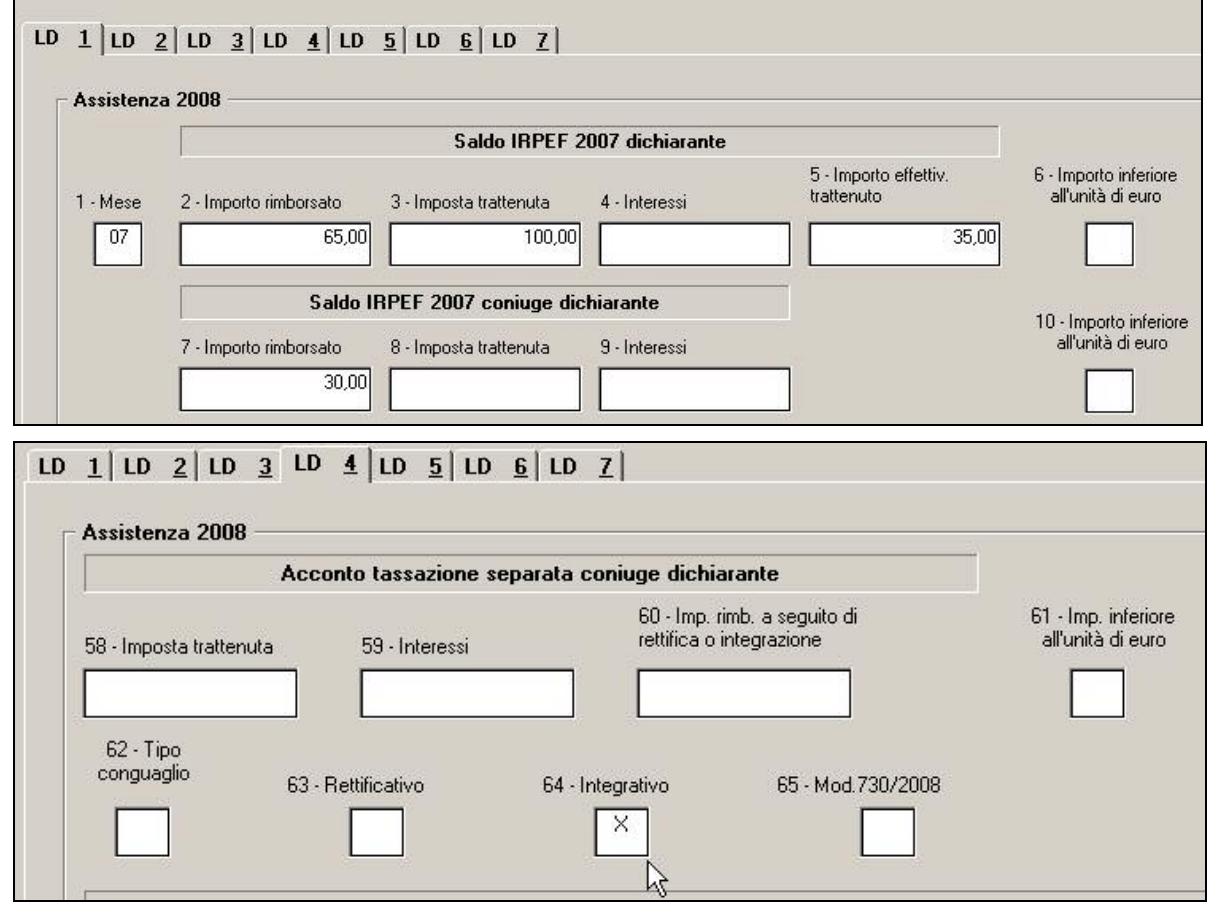

### **4.2. QUADRI: SV (BOTTONE SV)**

In seguito alla segnalazione che, nel caso di accorpamento del quadro SV, la nota F può risultare superflua, per permetterne la cancellazione quando l'importo versato è zero o superiore a 0,99 euro, è stata prevista la scelta *ST/SV: cancellazione nota "F",* presente nel gruppo Utility varie.

Si fa presente che:

- nello scarico da paghe, l'accorpamento del quadro SV (apposita scelta in scarico) viene eseguito dopo l'inserimento delle note (B S F...); il programma di scarico presumibilmente non verrà variato visto e per le ditte già importate la sistemazione <span id="page-10-0"></span>deve avvenire con l'utility suddetta in quanto non sarà prevista alcuna sistemazione automatica

- nell'utility di accorpamento del quadro SV non è previsto che la nota F sia ignorata o cancellata se l'importo risultante dalla sommatoria dei vari righi superi i 0,99 euro; l'utility presumibilmente non verrà variata visto e per le ditte già importate la sistemazione deve avvenire con l'utility suddetta in quanto non sarà prevista alcuna sistemazione automatica
- dopo tale utility nel quadro SV possono risultare righi ancora da accorpare in quanto anche la nota "F" è una discriminante nel conglobamento dei righi, pertanto è necessario sistemare i casi (eventualmente rieffettuare l'accorpamento del quadro SV).

### **4.3. QUADRI: SX (BOTTONE SX)**

*SX38:* nei punti 4 e 5 non viene più riportato alcun valore (precedentemente venivano riportati i valori rispettivamente del punto SX38/1 e SX38/3, tributo 1650).

Essendo tali punti a cura Utente non vengono cancellati automaticamente dall'utility di compilazione ma devono essere cancellati manualmente dall'Utente all'interno del quadro stesso.

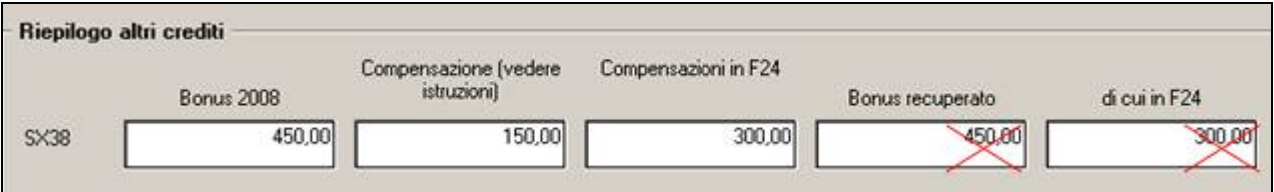

Eventuali casi, vengono segnalati dal controllo telematico in quanto il punto SX38/4 deve corrispondere al totale dei punti 280 del quadro LD

```
1**cProspetto SX Modulo 1
Quadro SX riga 38 col. 4 - Bonus recuperato - Il valore dell'Importo chiesto a
rimborso recuperato non coincide con la somma degli importi dei rimborsi
recuperati delle singole certificazioni
Valore dichiarato:
                                  450
Valore corretto :
                                    \overline{0}
```
*STAMPA:* sistemata l'anomalia per la quale il quadro veniva stampato anche se non presenti dati.

# **4.4. ERRORE QUADRO SX CON SCARICO DI PIÙ DITTE**

Abbiamo ricevuto risposta dall'Agenzia delle Entrate in merito all'errore che veniva segnalato nel quadro Sx effettuando il controllo del file contenente più di una ditta.

```
1***CProspetto SX Modulo 1
Quadro SX riga 4 col. 5 - Importo complessivo - Ammontare utilizzato a scomputo
dei versamenti 2008 - Il valore dell'Importo Utilizzato a scomputo non coincide
con la somma degli importi utilizzati a scomputo dei versamenti ST-SV col.4 e
col.5Valore dichiarato:
Valore corretto compreso tra 4153 e 4171
La dichiarazione è scartata per presenza di errori bloccanti.
```
<span id="page-11-0"></span>Per questo errore l'Agenzia delle Entrate rilascerà una nuova versione del software di controllo, che eliminerà tale segnalazione.

In caso di verifica di una singola azienda non veniva segnalato nessun errore per il quadro SX.

# **4.5. CONGLOBAMENTO QUADRO LD**

Sistemato l'anomalia per la quale, se effettuato conglobamento in presenza del punto 208bis, lo stesso non veniva riportato. L'anomalia viene evidenziata anche dal controllo telematico

```
(1777)Lavoro dipendente - Parte B Modulo 7 - Codice fiscale percipiente:
DPPSVN43A54F694D
Codice DB 002 A08 - Il campo deve essere uguale al campo "detrazione" [109]
Valore dichiarato:
                                   \OmegaValore corretto :
                                   60
```
## **4.6. UTILITY**

#### **4.6.1 UTILITY VARIE**

#### *4.6.1.1 LD: RICALCOLO PUNTI 5-23-34-45 / 730*

Utility per la compilazione dei punti 5/23/34/45 con i soli importi a debito, anche se presenti i flag relativi a 730 integrativi/rettificativi.

Si fa presente che:

- dopo tale operazione il quadro SS risulta diverso, pertanto è necessario rieffettuare la totalizzazione del quadro SS
- possono essere selezionate più ditte insieme, alla fine dell'utility viene effettuata la stampa dei dipendenti variati

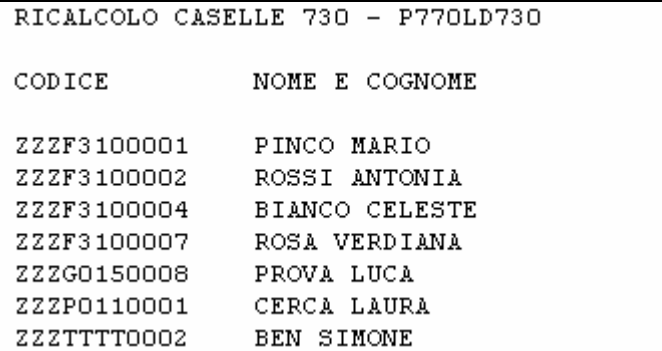

#### *4.6.1.2 ST/SV: CANCELLAZIONE NOTA "F"*

Utility per cancellare la nota F nei quadri ST (sezione I e sezione II) e SV, quando l'importo versato è assente o superiore a 0,99 euro.

- dopo aver effettuato l'utility nel quadro SV possono risultare righi ancora da accorpare in quanto anche la nota "F" è una discriminante nel conglobamento dei righi, pertanto è necessario sistemare i casi (eventualmente rieffettuare l'accorpamento del quadro SV)
- possono essere selezionate più ditte insieme, alla fine dell'utility viene effettuata la stampa dei righi variati

```
CANCELLAZIONE NOTA 'F' QUADRI ST / SV - P770NOTAF
DITTA
       OUA PERIODO TRIBUTO
ZZZA012 SV 04/2008 3847
ZZZF003 ST2 10/2008 3802
ZZZF004 ST 02/2008 1001
ZZZF004 SV 01/2008 3848
ZZZF004 SV 02/2008 3848
ZZZF009 ST2 02/2008 3802
ZZZFO09 ST2 04/2008 3802
```
### *4.6.1.3 770: SISTEMAZIONE CAMPI SPORCHI*

In seguito alla segnalazione che sono presenti dei campi sporchi nel punto data prima occupazione del 770, è stata prevista la presente utility, che al momento effettua la sistemazione solo per tale campo

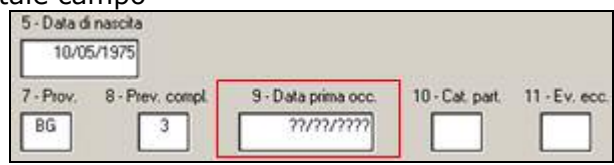

Al termine dell'utility viene effettuata la stampa dei dipendenti variati

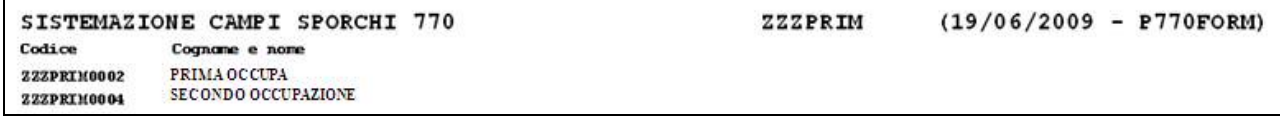

Si fa comunque presente che è necessario effettuare la sistemazione anche in archivio paghe anno precedente onde evitare che, in caso di successivi riscarichi, il dato si ripresenti (da procedura paghe, Utility, Sistemazione campi sporchi / altro, 03) Dipendenti anno precedente).

## **4.6.2 RICERCHE 770**

*11 \* Squadrature 770*: sistemate le seguenti anomalie:

- riporto nella casella Z degli importi presenti nel SX1/2 – 3 (rimborso assistenza fiscale) in quanto in alcuni casi non veniva riportato evidenziando una squadratura non reale nella casella 14

- errore che usciva in alcuni casi lanciando il prospetto squadrature (se sx non confermato almeno una volta)

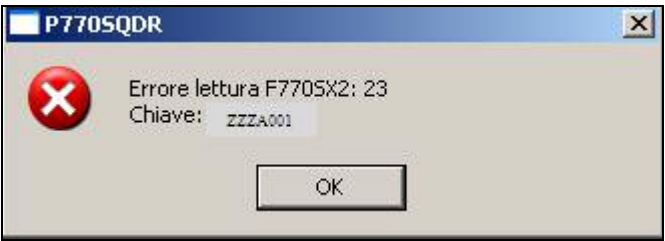

# <span id="page-13-0"></span>**5. SISTEMAZIONI E IMPLEMENTAZIONI**

# **5.1. DENUNCIA TELEMATICA PER CA.DI.PROF.**

Si comunica che stiamo procedendo all'implementazione del programma per la creazione del file utile alla denuncia telematica mensile per il versamento dei contributi a CA.DI.PROF.

Attualmente siamo in contatto con il personale di CA.DI.PROF. per la creazione del file in merito al seguente riporto ed alla sua soluzione: dal loro tracciato risulta obbligatorio il campo del numero civico dell'indirizzo del dipendente ma nella nostra procedura tale campo è assieme all'indirizzo e non è scorporabile ai fini della compilazione della denuncia.

# **5.2. CUD ANNO CORRENTE**

Sistemata l'anomalia per la quale, nel punto 77 della cud ac, veniva testato come massimo l'importo di 3.000 euro e non 6.000 euro come previsto dalla normativa per l'anno 2009.

Per la ri-stampa dei cud relativi ai cessati nei mesi precedenti, utilizzare funzione di stampa a PC.

# **5.3. DENUNCIA INFORTUNIO – SUPPORTO TELEMATICO**

E' stato aggiornato il supporto telematico per la denuncia di infortunio INAIL con la versione 2.1.

Di seguito si riportano le modifiche apportate per la creazione del supporto telematico, presente da "Utility a.c."  $\rightarrow$  "Denuncia infortunio"  $\rightarrow$  "Compilazione modulo" alla videata 2 per la compilazione della classificazione dei settori lavorativi, sottosettori lavorativi e relative mansioni lavorative composto da 3 codici legati fra di loro.

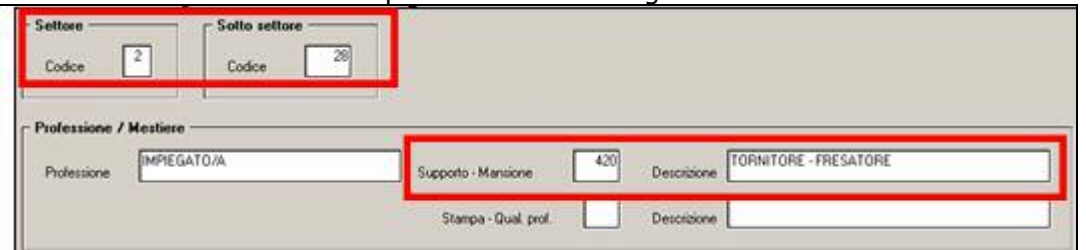

A tal proposito di seguito si riportano i campi interessati:

• Casella "*Settore*": nuova casella per l'imputazione del settore lavorativo.

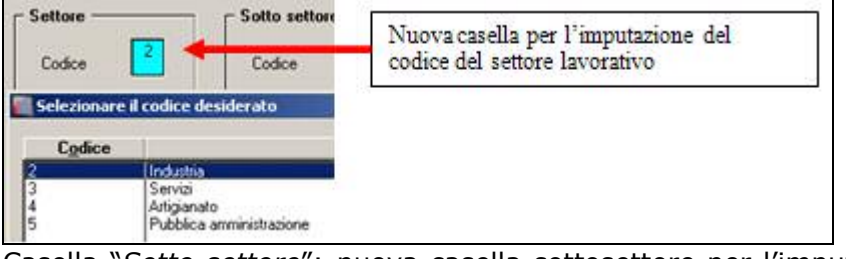

• Casella "*Sotto settore*": nuova casella sottosettore per l'imputazione del sotto settore lavorativo.

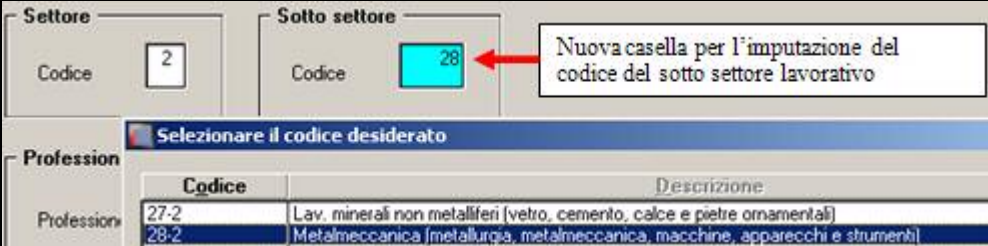

Visualizzando la schermata della relativa tabella i codici vengono visualizzati con il relativo codice e a fianco il codice del settore lavorativo abbinato.

Nell'immagine sopra riportata il codice 28-2 corrisponde al sotto settore lavorativo "*Metalmeccanica (metallurgia, metalmeccanica, macchine, apparecchi e strumenti)*" del settore "*Industria*".

<span id="page-14-0"></span>Se inserito un sotto settore lavorativo non corrispondente al settore lavorativo verrà proposto il seguente messaggio:

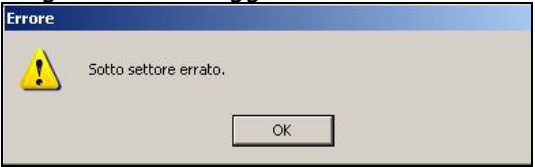

Cliccare il tasto "*OK*" per chiudere il messaggio e variare il codice del sotto settore lavorativo

• Casella "*Supporto – Mansione*": casella per l'imputazione del codice relativo alla mansione lavorativa.

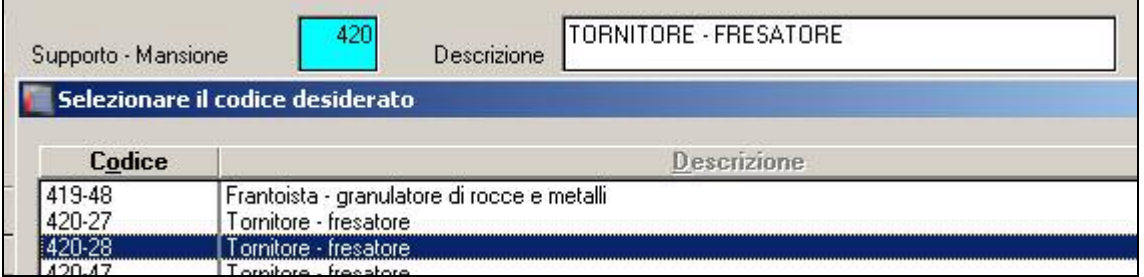

Visualizzando la schermata della relativa tabella i codici vengono visualizzati con il relativo codice e a fianco il codice del sotto settore lavorativo abbinato.

Nell'immagine sopra riportata il codice 420-28 corrisponde alla mansione lavorativa "*Tornitore fresatore*" del sotto settore lavorativo "*Metalmeccanica (metallurgia, metalmeccanica, macchine, apparecchi e strumenti)*".

Se inserito una mansione lavorativa non corrispondente al sotto settore lavorativo verrà proposto il seguente messaggio:

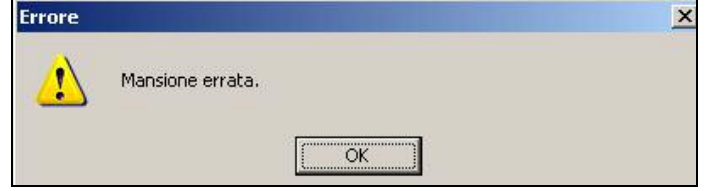

Cliccare il tasto "*OK*" per chiudere il messaggio e variare il codice del sotto settore lavorativo

Si fa inoltre presente che la nuova versione per denuncia infortunio INAIL con supporto telematico effettua un controllo sui codici ISTAT inseriti in corrispondenza alla data di nascita con gli altri codici ISTAT al momento della creazione supporto in quanto nel caso di comuni soppressi, accorpati od altro va indicato il codice ISTAT alla data di riferimento.

Per queste casistiche a cura Utente la verifica dei codici ISTAT e l'eventuale variazione al caricamento del file nella procedura INAIL.

### **5.4. DM10 CONTRIBUTO ADDIZIONALE DOVUTO PER CIG OR-DINARIA**

E' stato implementato il programma il riporto in DM10 quadro C codice E700 del contributo addizionale delle aziende edili industriali ed artigiane del settore edile e lapideo, se dovuto, sull'indennità di CIG ordinaria indicata al rigo 39 del DM10. Il contributo è pari al 5% da calcolarsi sugli importi conguagliati.

Con il presente aggiornamento con l'elaborazione di CIG ordinaria nel mese di pagamento (autorizzazione INPS) verrà testata la percentuale inserita in anagrafica ditta videata 8  $\rightarrow$  $\Gamma$  Maggiorazioni –

bottone "*Altre opzioni"*  $\rightarrow$  casella "*Maggiorazione CIG"* Maggiorazione CIG e se impostata a 5 il contributo addizionale nel mese di pagamento per autorizzazione INPS verrà esposto nel DM10 con il codice E700.

### **ATTENZIONE:**

<span id="page-15-0"></span>in presenza di accentramento nel DM10 verrà considerata la percentuale inserita nella casella "*Maggiorazione CIG*" presente nella ditta SEDE, verrà portato pertanto un unico codice per il contributo addizionale nel DM10 di accentramento.

# **5.5. ARCHIVIO MESI ELABORATI → STAMPE**

Nel bottone  $\frac{365}{ }$  >  $\frac{1}{2}$  stata implementata la nuova stampa "Stampa RII su richiesta" che dà la possibilità di estrarre sino a dieci diversi campi risultato e stamparne i valori mese per mese.

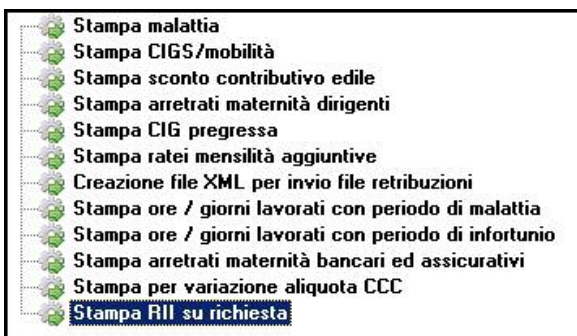

Posizionandosi su uno dei dieci campi alla pressione del tasto funzione "F4" compare una tabella con elencati tutti i campi risultato presenti nell'archivio tra cui effettuare la scelta.

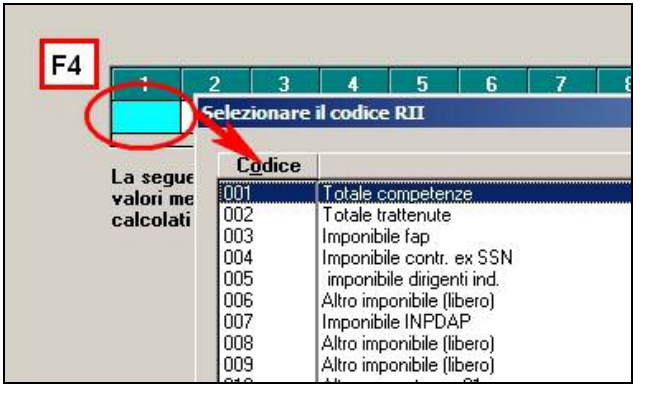

Viene data la possibilità di estrarre sia la stampa cartacea  $\rightarrow$ 

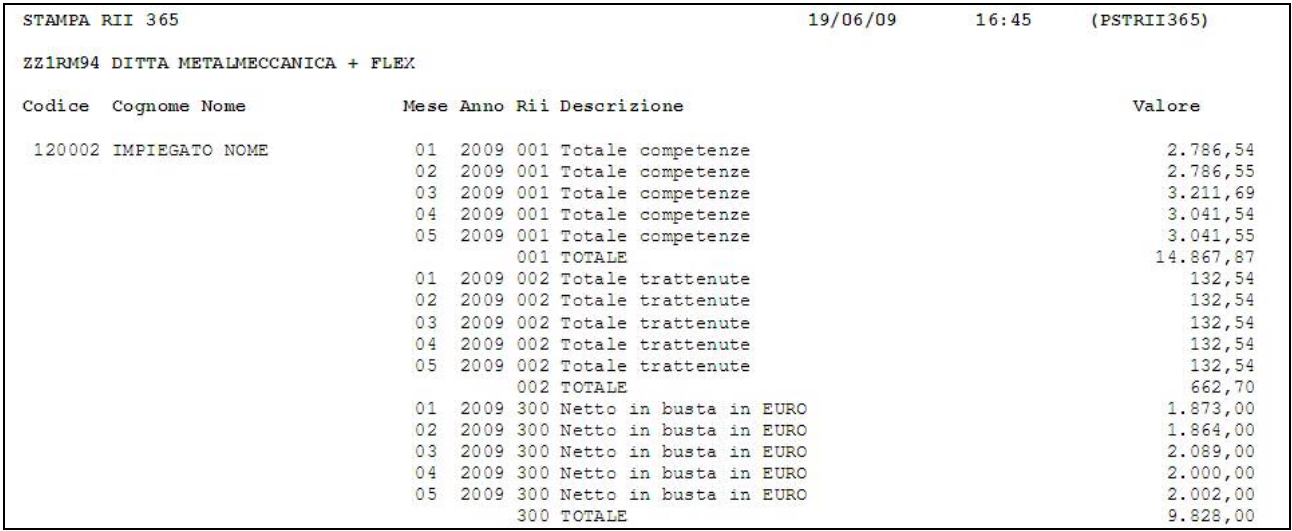

Conferma

# <span id="page-16-0"></span>Sia l'estrazione in formato xls  $\rightarrow$

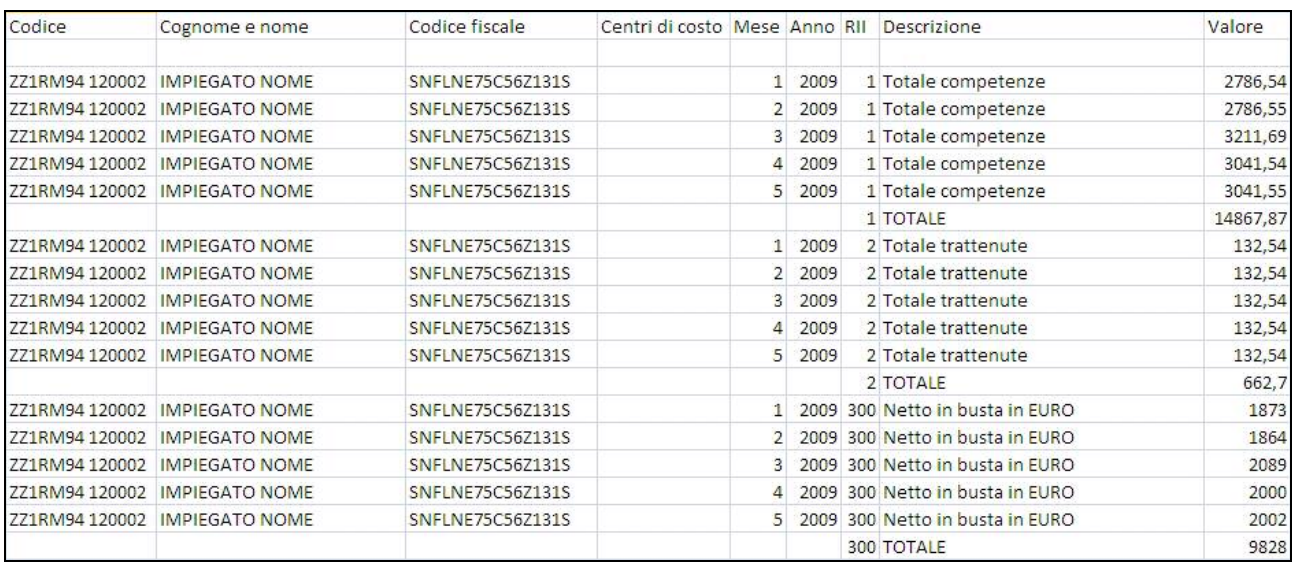

Excel

# **5.6. FILE ORARIO (PRESENZE BADGE) : TOTALIZZAZIONE GIU-STIFICATIVI**

Per gli utenti che utilizzano l'importazione del file presenze da rilevatori badge è stato implementato il programma di visualizzazione del cartellino (LUL) con il calcolo "totale giustificativi".

Per le aziende in cui è stato impostato il tipo stampa LUL = 4 (o  $6/8/B$ ), durante la visualizzazione del cartellino, al conferma verrà chiesto se totalizzare in automatico i giustificativi.

Tale implementazione semplifica il calcolo totale dei giustificativi nel caso di intervento manuale dell'utente nel cartellino del dipendente.

L'utilità di ricalcolo è utilizzabile sia in fase di visualizzazione del cartellino (utility a.c.  $\rightarrow$ libro unico/file orario  $\rightarrow$  visualizzazione file orario) che nella fase di inserimento dei movi-

menti attraverso l'apposita icona .

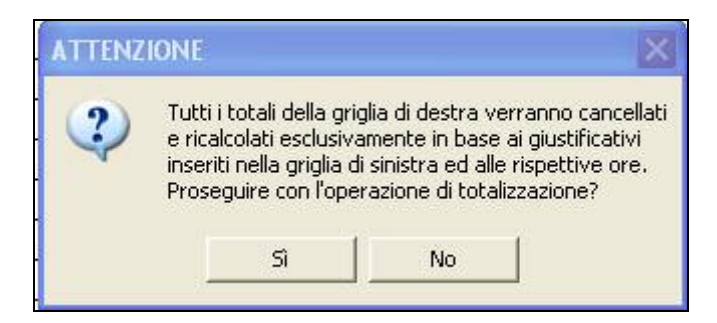

ATTENZIONE: se confermata la richiesta di ricalcolo, la legenda giustificativi del dipendente verrà cancellata e verranno ricalcolati i totali, a cura utente verificare o modificare le descrizione dei giustificativi.

### **5.7. AGGANCIO FILE ORARIO CON GIUSTIFICATIVI A CALENDA-RIO E GESTIONE EMENS**

*(rif. circolare Maggio – programmi paragrafo 2.2)* 

Ricordiamo che tale implementazione non è rivolta a chi utilizza il RilevaLightWeb

Nel menu Utility anno corrente  $\rightarrow$  "Import movimenti da presenze"  $\rightarrow$  "13)Tabella aggancio file orario con giustificativi calendario" è stata inserita una nuova opzione.

Al fine di agevolare la compilazione della griglia è stato creato il nuovo bottone "Preimposta"

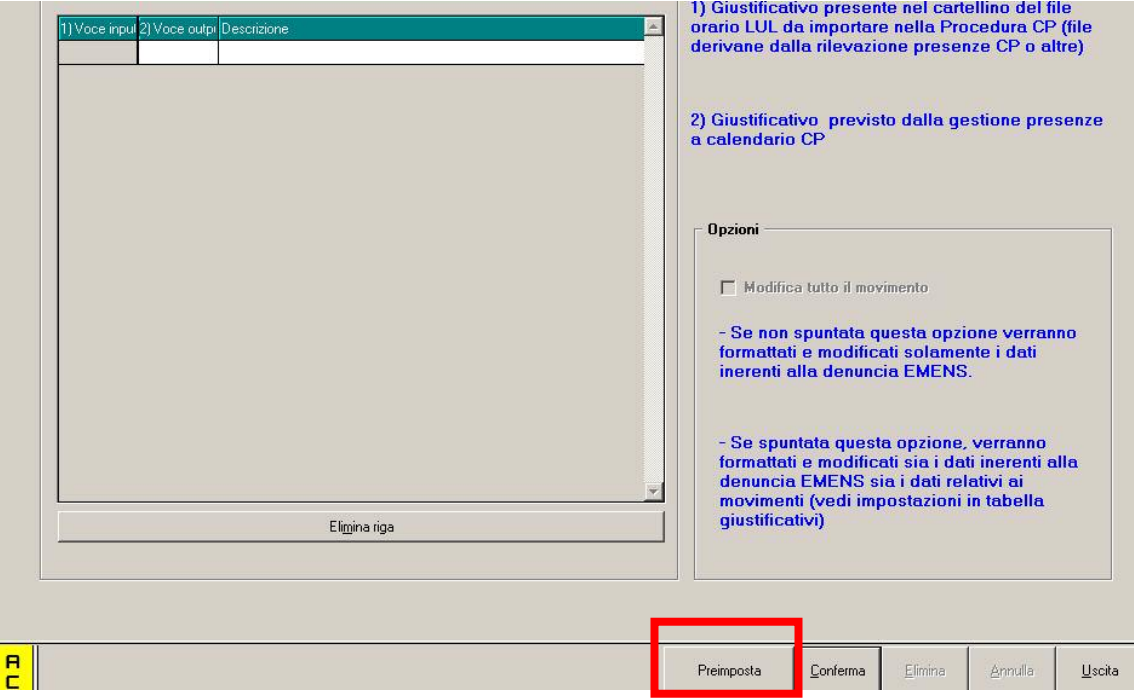

alla pressione del bottone compare il messaggio di avvertimento per cui, se già presenti dati nella griglia, questi verranno sovrascritti

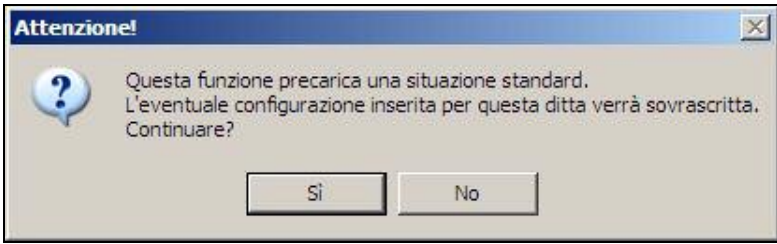

Se si procede premendo "SI" la griglia viene compilata automaticamente con i codici preimpostati dal programma "Rileva".

La griglia resta comunque compilabile/modificabile a seconda delle esigenze.

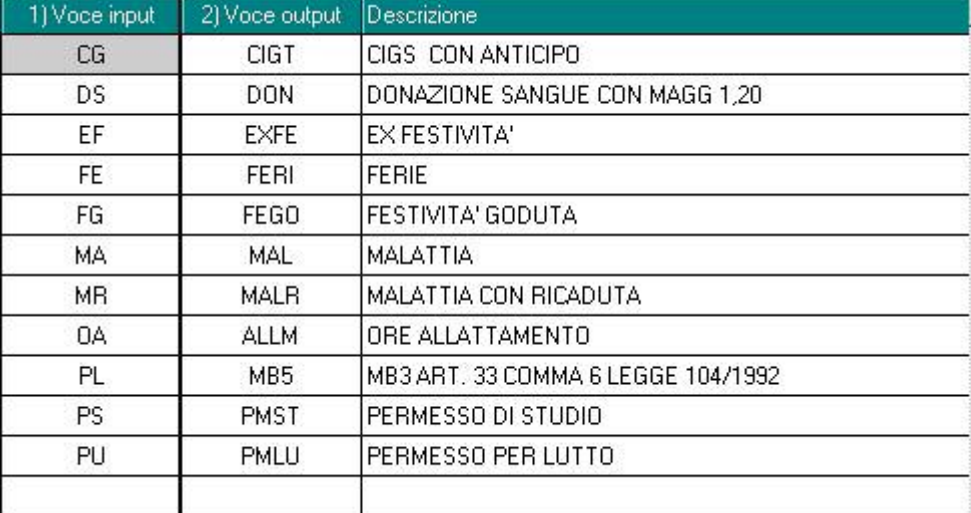

Di seguito un esempio di come viene precompilata la griglia:

# <span id="page-18-0"></span>**5.8. PROCEDURA ENPALS**

Sistemata anomalia nella determinazione, in caso di lavoratori a chiamata (tipo rapporto G0 e H0), del "Codice retribuzione" e dei relativi "giorni" lavorati per esportazione verso la procedura Enpals.

# **5.9. STAMPE**

### **5.9.1 CEDOLINO LASER**

Vista le molte richieste ricevute è stata aggiunta la dicitura per la "*firma per ricevuta*" in basso in fondo alla pagina. Tale dicitura appare da ora su tutti i cedolini laser vidimati.

Per gli Utenti che hanno indicato la dicitura nei commenti, possono provvedere alla cancellazione.

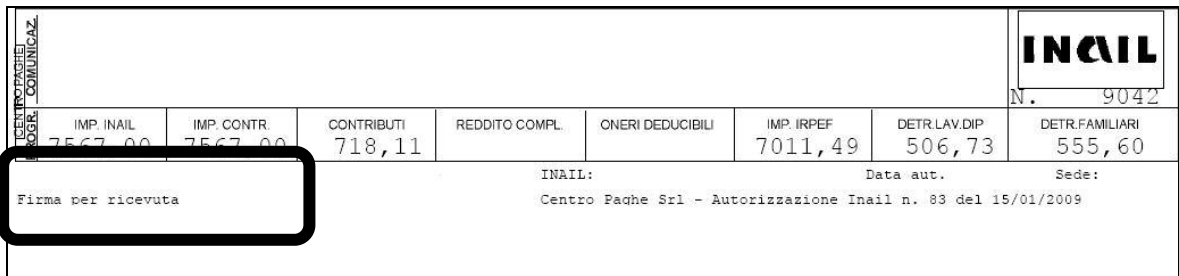

### **5.9.2 STAMPE → 83)→ SITUAZIONE RATEI**

E' stata implementata la stampa situazione ratei elaborabile dopo il calcolo cedolino. La stampa espone i costi sospesi suddivisi per qualifica o per CDC.

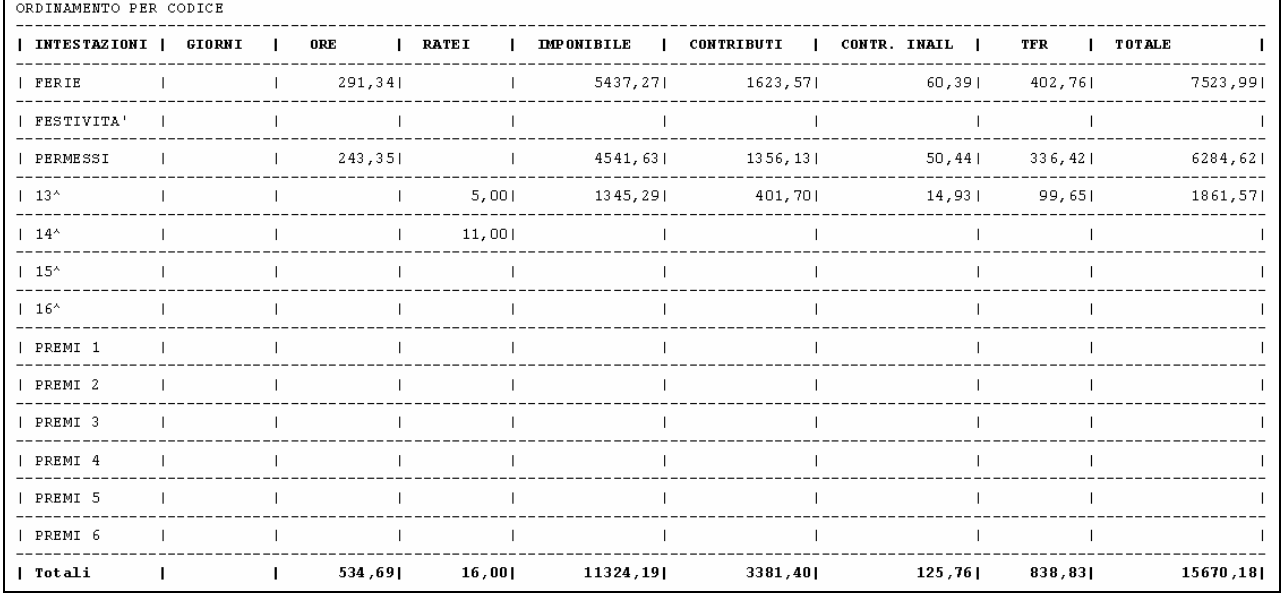

# **5.10. SUPPORTI MAGNETICI: BONIFICI STIPENDI**

E' stata sistemata l'anomalia per la quale se presente un dipendente con netto negativo il nominativo veniva riportato nell'elenco dipendenti per il supporto dei bonifici.

# **5.11. UTILITY ANNO CORRENTE**

### **5.11.1 CONTROLLO ARCHIVI → 21) STAMPA COMPOSIZIONE PAGA**

Inserita nuova stampa che riporta gli elementi paga del dipendente.

### <span id="page-19-0"></span>**5.12. UTILITY AP**

### **5.12.1 STAMPE → 09)→ PROSPETTO TFR**

Nel caso di inserimento della "N" nella casella "Assogg. Fiscale", nella 7^ tab, anagrafica dipendente, che inibisce il calcolo delle ritenute irpef, nel prospetto t.f.r. a.p. veniva ugualmente calcolata l'imposta sostitutiva sulla rivalutazione tfr (11%). Precisiamo che la busta paga e i versamenti sono corretti.

## **5.13. VIDEATA RICHIAMO TABELLE**

E' stata variata la videata di richiamo tabelle, a due colonne, per una più facile consultazione.

La videata di richiamo tabelle proporrà più righe e permetterà l'ordinamento anche per descrizione.

Ad esempio se da anagrafica dipendente videata 9 viene richiamata la tabella della casella

"*Scelta lavoratore"* Soella lavoratore **verrà visualizzata la seguente videata con le rela**tive scelte:

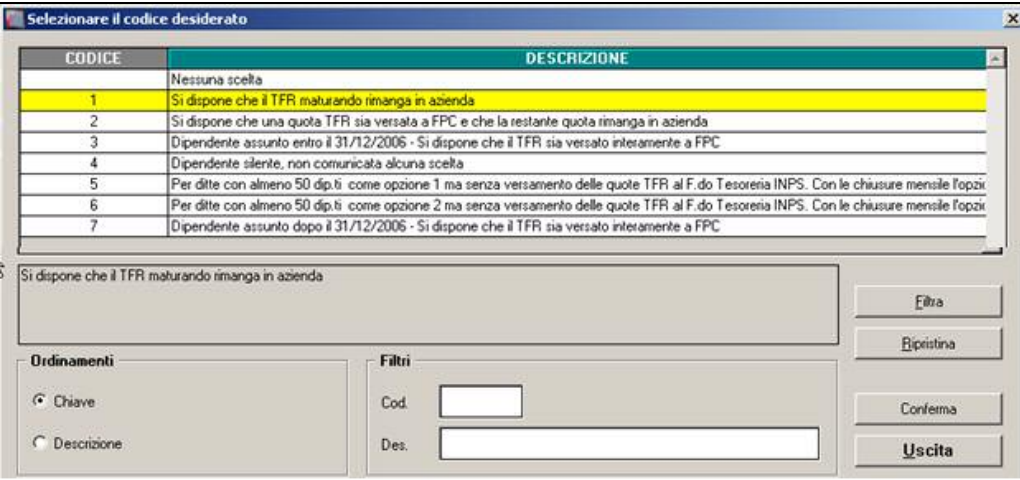

- Nella griglia vengono visualizzata le scelte disponibili.
- Nel riquadro sottostante viene visualizzata la descrizione della scelta della riga selezionata, evidenziata con sfondo giallo.
- Sezione ordinamenti per ordinare le scelte della griglia per "*Chiave*" o per "*Descrizione*".

• Sezione filtri per filtrare le scelte della griglia per codice o per descrizione.

Imputare il valore da filtrare nella casella "*Cod.*" o "*Des.*" e cliccare il bottone "*Filtra*" per evidenziare solamente le scelte interessate al filtro.

I valori imputati nella casella "*Cod.*" o "*Des.*" dovranno rispettare il carattere minuscolo/maiuscolo dell'elemento da ricercare e la ricerca viene effettuata partendo dai caratteri a sinistra.

Dopo aver effettuata una visualizzazione delle scelte con i filtri è possibile visualizzare di nuovo tutte le scelte cliccando il bottone "*Ripristina*"

# **5.14. BUDGET**

E' stata abilitata l'elaborazione del budget per l'anno 2010.

# <span id="page-20-0"></span>**6. CP INFORMA**

Sono stati caricati nell'apposita area CentroPagheInforma

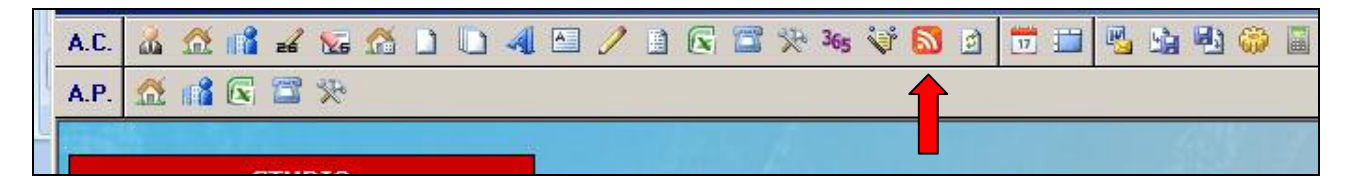

nuovi articoli provenienti dalla collaborazione con la rivista RATIO LAVORO.

Segnaliamo in particolare le news relative ad adempimenti di prossima scadenza quali ad esempio: quattordicesima mensilità e gestione dei permessi elettorali.

Inoltre potete trovare all'interno delle rubriche denominate "Settimana Lavoro" il riepilogo delle principali novità in materia di lavoro pubblicate nella settimana cui fanno riferimento (con relativa normativa applicata).

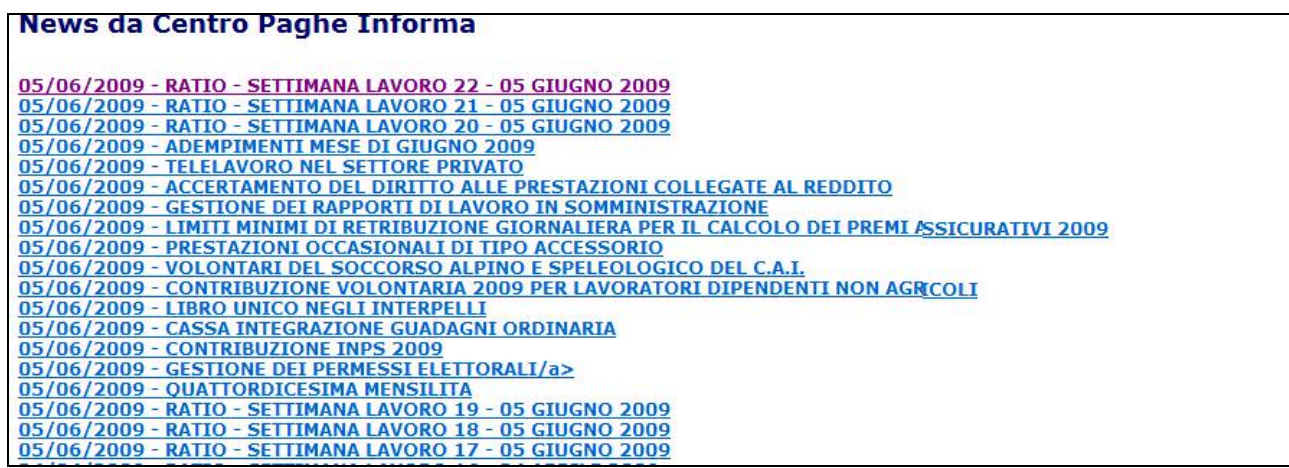

# <span id="page-21-0"></span>**7. COEFFICIENTE RIVALUTAZIONE T.F.R.**

Riportiamo di seguito i coefficienti di rivalutazione, presenti nelle nostre tabelle, da applicare sulle indennità di fine rapporto:

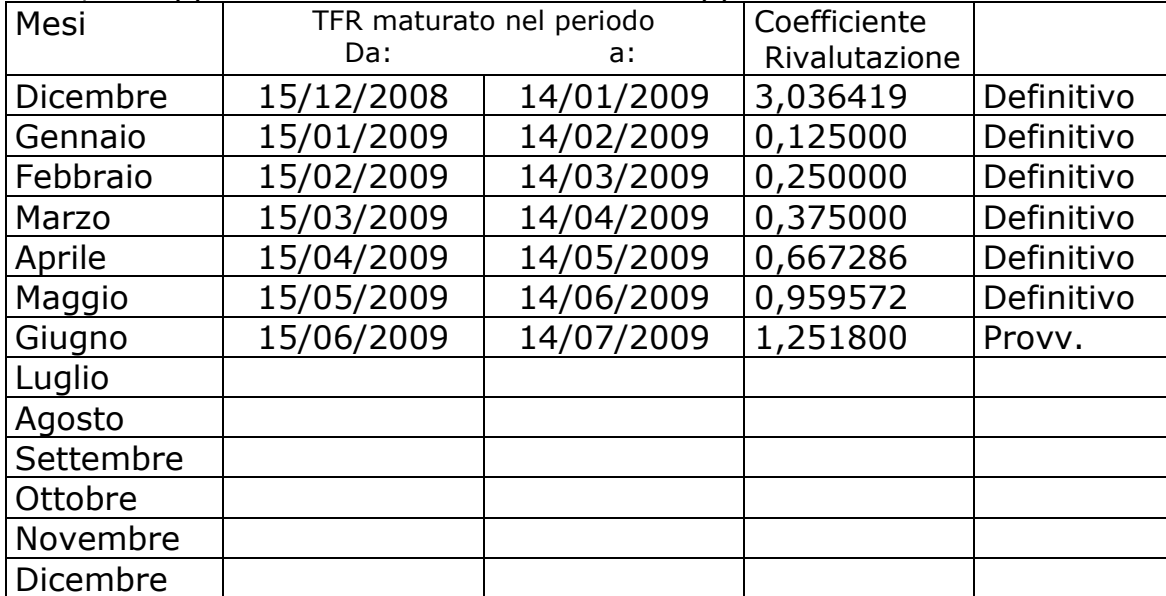

Sono evidenziate dalla dicitura "Provvisorio" i coefficienti non ancora pubblicati ma calcolati dal Centro.